# **VC-R30**

### **HD Camera**

(PTZ Video Camera)

## **User Manual - English**

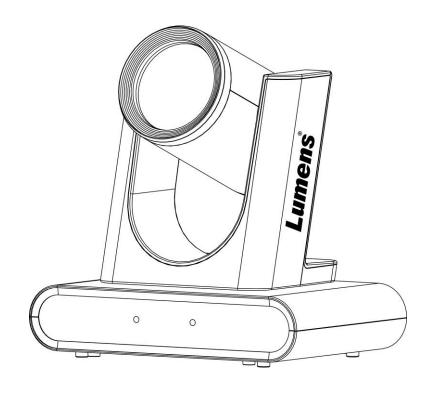

**Version VXF100** 

### [Important]

To download the latest version of Quick Start Guide, multilingual user manual, software, or driver, etc., please visit Lumens

https://www.MyLumens.com/support

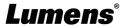

# **Table of Contents**

| Chapter 1 Package Contents                                                  | 2  |
|-----------------------------------------------------------------------------|----|
| Chapter 2 Version Description                                               |    |
| Chapter 3 Product Overview and Interface                                    |    |
| 3.1 I/O functions Introduction                                              | 4  |
| 3.2 Description of LED indicator                                            | 5  |
| Chapter 4Instruction for installation                                       | 6  |
| 4.1 Preparation before installation                                         | 6  |
| 4.2 Instruction for installation                                            | 6  |
| 4.3 Connecting devices                                                      | 8  |
| Chapter 5 Introduction of Remote Control and Setting Menu                   | 10 |
| 5.1 Remote Control                                                          | 10 |
| 5.2 Setting Menu                                                            | 11 |
| Chapter 6 Network Function Settings Description                             | 14 |
| 6.1 Web System Requirements                                                 | 14 |
| 6.2 Connecting Camera to Network                                            | 14 |
| 6.3 Web Page Menu Function Description                                      | 16 |
| Chapter 7 Troubleshooting                                                   | 26 |
| Chapter 8 Safety Instructions                                               | 27 |
| Supplier's Declaration of Conformity 47 CFR § 2.1077 Compliance Information |    |
| Copyright Information                                                       | 29 |

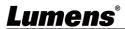

# **Chapter 1** Package Contents

**VC-R30** 

Quick Installation Guide

**Remote Control** 

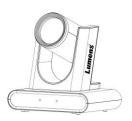

**Power Cord** 

**Power Adapter** 

3-PIN to 2-PIN connector

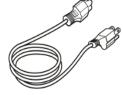

Appearance may vary depending on country/ region

USB 3.0 Cable HDMI cable (2m) (1.5m)

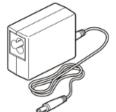

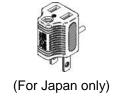

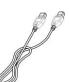

# **Chapter 2 Version Description**

This chapter specifies the identification method of VC-R30 and VC-R30,V1. Some functions may vary due to different versions.

| N   | /lodel | VC-R30                                                                                                    | VC-R30,V1                                                                                                    |  |
|-----|--------|----------------------------------------------------------------------------------------------------|----------------------------------------------------------------------------------------------------|--|
| L   | ₋abel  | Model: VC-R30 PTZ Video Camera  DC INPUT: DC12V = , 2.5A (MAX)  His Device Converse with Heart side of the FOC MALES. OPERATION S SALECT TO THE FOLLOWING TWO CONTROL NO. OPERATION S SALECT TO THE FOLLOWING TWO CONTROL NO. OPER | Model: VC-R30 PTZ Video Camera  DC INPUT: DC12V = , 2.5A (MAX)  THIS EXEMPT ON THE FOO BALES. OPERATOR IS BASECT ON THE FOO BALES. OPERATOR IS BASECT ON THE FOLLOWING TWO CONTINUES OF THIS OPERATOR IS WITH A THE FORMER FOR THE FOO BALES. OPERATOR IS BASECT ON THE FOOD CONTINUES OF THIS OPERATOR IS THE FOOD CONTINUES. ON ICES ON IMPRISORY.  SE 16:2017   SE 16:2017   S |  |
| CNI | Black  | VC1xxxxxx                                                                                                    | VD4xxxxxx                                                                                                    |  |
| SN  | White  | VCYxxxxxx                                                                                                    | VD7xxxxxx                                                                                                    |  |
|     | FW     | VWWxxx                                                                                                    | VXFxxx                                                                                                    |  |

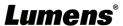

# **Chapter 3** Product Overview and Interface

### 3.1 I/O functions Introduction

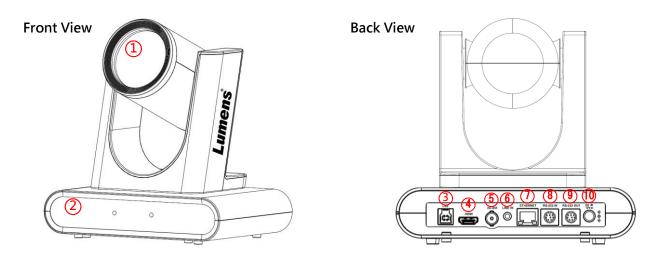

| NO. | Item                        | Function Descriptions                                                                          |  |
|-----|-----------------------------|------------------------------------------------------------------------------------------------|--|
| 1.  | Camera lens                 | 12X HD camera lens                                                                             |  |
| 2.  | Power/Standby LED indicator | Display the status of the camera                                                               |  |
| 3.  | USB3.0 Port                 | The USB port is for connecting to the USB port of the computer and providing USB signal images |  |
| 4.  | HDMI output                 | HDMI output <remark> Audio output is only applicable to VC-R30,V1</remark>                     |  |
| 5.  | 3G-SDI output               | 3G-SDI output <remark> Audio output is only applicable to VC-R30,V1</remark>                   |  |
| 6.  | Audio In                    | 3.5 mm LINE IN                                                                                 |  |
| 7.  | Network port                | Network cable port, supporting PoE (IEEE802.3af) power supply                                  |  |
| 8.  | RS-232 input                | RS-232 input port, at most 7 cameras can be connected in a serial connection                   |  |
| 9.  | RS-232 output               | RS-232 output port, at most 7 cameras can be connected in a serial connection                  |  |
| 10. | DC 12 V power Port          | DC supply connecting port                                                                      |  |

### **Bottom**

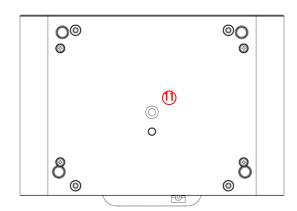

| NO. | Item             | Function Descriptions                                        |  |
|-----|------------------|--------------------------------------------------------------|--|
| 11. | Tripod lock hole | The camera is mounted on a (specification) 1/4"20 UNC tripod |  |

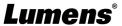

# 3.2 Description of LED indicator 3.2.1 VC-R30

| Status          | Standby                       | Power        |
|-----------------|-------------------------------|--------------|
| Powered off     | No indicator                  | No indicator |
| In use          | Green light                   | Red light    |
| In standby mode | No indicator                  | Red light    |
| Privacy Mode    | Green light (slow flickering) | Red light    |

### 3.2.2 VC-R30,V1

| Status          | Standby      | Power                    |
|-----------------|--------------|--------------------------|
| Powered off     | No indicator | No indicator             |
| In use          | No indicator | Green light              |
| In standby mode | Red light    | No indicator             |
| Privacy Mode    | No indicator | Green light (flickering) |

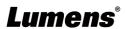

### **Chapter 4** Instruction for installation

### 4.1 Preparation before installation

Installation and connection of HD camera requires special skills. To install by yourself, please follow necessary steps, ensure steady and tight installation of the device, and pay attention to your safety to avoid any accident.

- **4.1.1** Ensure the safety of the installation environment. Please do not install the device on unstable ceiling or in a place where the device is in danger of falling to avoid any accident.
- **4.1.2** Please check whether accessories in the box are complete or not. Please contact the supplier for any shortage, and make sure to keep the accessories in the box intact.
- **4.1.3** Please choose a proper place for installation of camera in advance. Please determine an installation place according to the following requirements
- 4.1.3.1 Confirm the position for the object to be captured.
- 4.1.3.2 Confirm whether the camera is set at a proper distance from other light sources.

### 4.2 Instruction for installation

- 4.2.1 I would like to install camera on the desk
- 4.2.1.1 Precautions for installation
  - · Please install the machine on a flat desk
  - · Do not grab the camera head by hand when handling the device
  - Do not rotate the camera head by hand. Improper rotation may result in breakdown of the camera

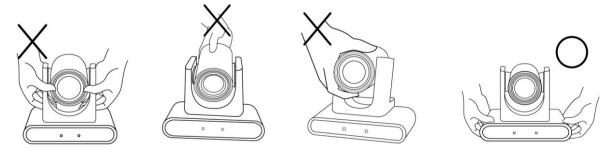

**4.2.2** I would like to install the camera on the ceiling/wall/TV stand

Available with VC-WM14 3-in-1 sheet metal, please refer to VC-WM14 Quick Installation Guide

#### ◆ Install on the TV

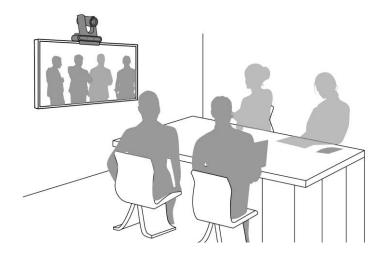

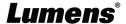

### ♦ Install on the ceiling

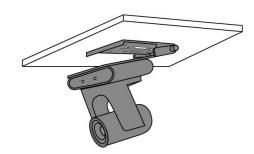

### ♦ Install on the wall

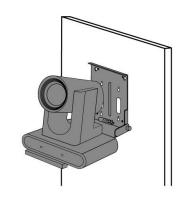

### 4.2.3 Camera Size

• Length x Width x Height: 190 x 138 x 185 mm

• Weight: 1.3 Kg

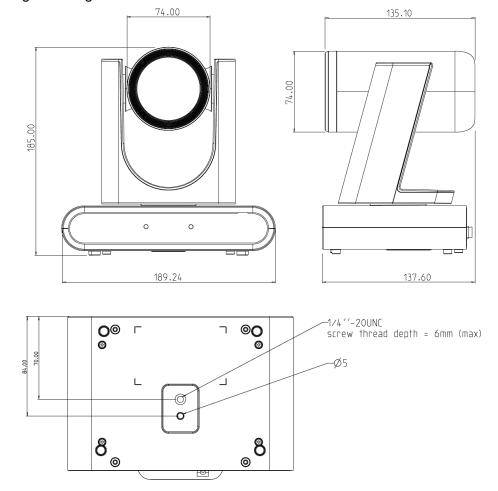

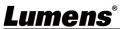

### 4.2.4 Precautions for installation

- Before installation, please confirm the orientation of the machine relative to the object to be captured
- It is recommended that the machine should be set at a distance of more than 1.5 meter away from the object to be captured. Please adjust for a best distance according to the magnification of the lens

### 4.3 Connecting devices

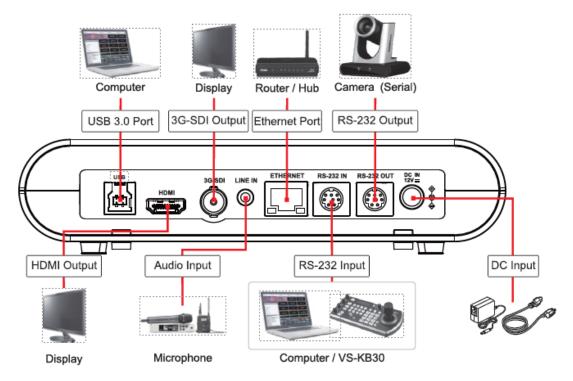

<Remark> Network cable port, supporting PoE (IEEE802.3af) power supply

### 4.3.1 USB Image Output

Connect to computer with a USB3.0 cable, and use Lumens USB PTZ Camera Controller software to view images and control VC-R30. You can also view images with video software, such as, Skype, Zoom and Microsoft Teams

<Remark> Please visit <u>Lumens website</u> and go to <u>Service Support > Download Area</u> to download USB PTZ Camera Controller software

### 4.3.2 RS-232 Connection

With RS-232 in/out, at most 7 Lumens cameras can be connected.

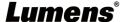

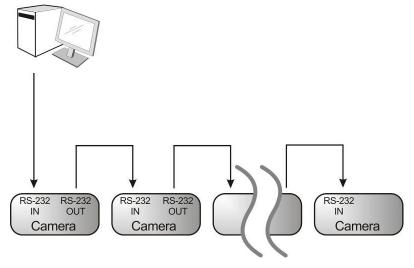

■ RS-232 pins definition instructions

#### **▼ RS-232 IN Pins Instructions**

| 876  |
|------|
| 5 43 |
| 21   |
|      |

| NO | Pins   | Signals                 |  |
|----|--------|-------------------------|--|
| 1  | DTR    | Data Transmission Reade |  |
| 2  | DSR    | Data Set Reade          |  |
| 3  | TXD    | Transmit Data           |  |
| 4  | GND    | Ground                  |  |
| 5  | RXD    | Receive Data            |  |
| 6  | GND    | Ground                  |  |
| 7  | IR OUT | IR Commander Signal     |  |
| 8  | N.C.   | No Connection           |  |

### **▼ RS-232 Connection Instructions**

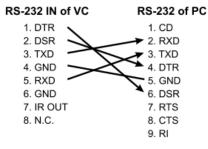

### **▼ RS-232 OUT Pins Instructions**

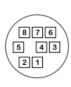

| NO | Pins | Signals                 |
|----|------|-------------------------|
| 1  | DTR  | Data Transmission Reade |
| 2  | DSR  | Data Set Reade          |
| 3  | TXD  | Transmit Data           |
| 4  | GND  | Ground                  |
| 5  | RXD  | Receive Data            |
| 6  | GND  | Ground                  |
| 7  | OPEN | Reserved                |
| 8  | OPEN | Reserved                |

#### **▼ RS-232 Connection Instructions**

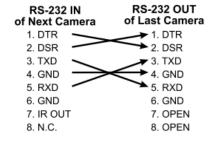

# **Chapter 5** Introduction of Remote Control and Setting Menu

### **5.1 Remote Control**

■ The below functions are listed alphabetically

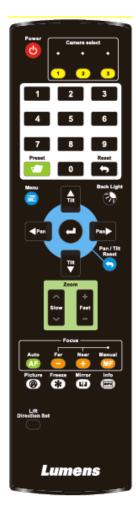

| Item                    | Description                                               |  |
|-------------------------|-----------------------------------------------------------|--|
| <b>≺,≻,</b> ∧, <b>∀</b> | Move the lens                                             |  |
| Back Light              | Turn on/off back light compensation                       |  |
| Camera select           | Choose Camera ID 1 ~ 3                                    |  |
| Focus-Manual/           | Enable Manual Focus, adjust the focal length in           |  |
| Far/ Near               | Manual                                                    |  |
| Focus-Auto              | Auto focus                                                |  |
| Freeze                  | Freeze the screen                                         |  |
| Home-Enter              | Go back to the main page / Execute                        |  |
| Info                    | Status information                                        |  |
| L/R Direction Set       | L/R Direction / Normal                                    |  |
| Menu                    | Display OSD menu                                          |  |
| Mirror                  | Rotate the image (OFF / Mirror / Flip / Rotate)           |  |
| Pan/Tilt Reset          | Clear the Pan/Tilt setting                                |  |
| Picture                 | Reserve                                                   |  |
| Power                   | Power Switch                                              |  |
| Preset                  | Appoint an ID (0 ~ 9) to save the current position data   |  |
| Reset                   | Appoint an ID (0 ~ 9) to delete the current position data |  |
| Zoom-Fast               | Adjust image size                                         |  |
| Zoom-Slow               | Fine-tune image size                                      |  |

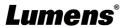

### 5.2 Setting Menu

<Remark> Press [MENU] on the remote control to enter the setting menu; the bold underlined values in the following table are defaults.

| 1st Level        | 2nd Level              | 3rd Level                                             |                  |                                                                                     |
|------------------|------------------------|-------------------------------------------------------|------------------|-------------------------------------------------------------------------------------|
| Major Items      | Minor Items            | Adjustment Values                                     |                  | Function Descriptions                                                               |
| ,                | Mode                   | Full Auto/ Shutter Pri/ Iris Pri/ Manual/ White Board |                  | Exposure mode setting                                                               |
|                  | Exposure Comp.         | On/ <u>Off</u>                                        |                  | Turn on/off Exposure Comp.                                                          |
|                  | Exposure Comp. Level   | -6~ <u>C</u> ~4                                       |                  | Adjustable after <i>Exposure Comp.</i> is activated                                 |
|                  | Spot Light             | On/ <u>Off</u>                                        |                  | Turn on/off Spot Light                                                              |
| Evnoguro         | Spot Light<br>Position | X(0~6)Y(0~4)                                          |                  | Adjustable after <b>Spot Light</b> is activated                                     |
| Exposure         | Shutter Speed          | 60/30mode                                             | 50/25mode        | Adjustable when the <b>Exposure mode</b>                                            |
|                  | Shutter Speed          | 1/10000~1/25                                          |                  | is set to <b>Shutter Pri</b> or <b>Manual</b>                                       |
|                  | Iris Level             | F1.6~ <u>C</u> ~F14/                                  | Close            | Adjustable when the <i>Exposure mode</i> is set to <i>IRIS Pri</i> or <i>Manual</i> |
|                  | Gain Limit             | 8~ <u><b>30</b></u> dB                                |                  | Max. limit value of electron gain                                                   |
|                  | Gain Level             | <u>0</u> ~30dB                                        |                  | Adjustable when the <b>Exposure mode</b> is set to <b>Manual</b>                    |
|                  | WDR                    | Off/ 1/ 2/ 3                                          |                  | WDR settings                                                                        |
|                  |                        | 1.Auto 2.Indoor 3.Outdoor                             |                  | Select the color temperature mode  1. 4000k ~ 7000k  2. 3200k                       |
| NAME : 4 -       | Mode                   | 4.One Push W                                          | /B               | <ol> <li>5800k</li> <li>1700k ~ 10000k</li> <li>1700k ~ 10000k</li> </ol>           |
| White<br>Balance |                        | 6.Manual 7.Sodium Lamp                                |                  | <ul><li>6. Custom</li><li>7. 2800k</li></ul>                                        |
|                  | One Push Trigger       | <u>ENTER</u>                                          |                  | One push trigger                                                                    |
|                  | Manual Red             | 0~ <u>C</u> ~127                                      |                  | Adjustable when the white balance mode is set to <i>Manual</i>                      |
|                  | Manual Blue            | 0~ <u><b>C</b></u> ~127                               |                  | Adjustable when the white balance mode is set to <i>Manual</i>                      |
|                  | 2D NR                  | Off/ 1/2/3                                            |                  | 2D noise reduction                                                                  |
| Diator           | 3D NR                  | Off/ Low/ Typ/                                        | <sup>'</sup> Max | 3D noise reduction                                                                  |
| Picture          | Image Mode             | Default/ Custom                                       |                  | The user may customize his/her desired image mode                                   |

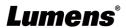

| 1st Level   | 2nd Level       | 3rd Level                         |                                                                                                    |
|-------------|-----------------|-----------------------------------|----------------------------------------------------------------------------------------------------|
| Major Items | Minor Items     | Adjustment Values                 | Function Descriptions                                                                                                    |
|             | Brightness      | 0~ <u><b>A</b></u> ~15            | Adjustable when the <i>Image Mode</i> is                                                                                                    |
|             |                 |                                   | set to <b>Custom</b>                                                                                                    |
|             | Hue             | 0~ <b>A</b> ~15                   | Adjustable when the <i>Image Mode</i> is                                                                                                    |
|             | Tiuc            | 0. <u>A</u> 10                    | set to <b>Custom</b>                                                                                                    |
|             | Saturation      | 0~ <b>A</b> ~15                   | Adjustable when the <i>Image Mode</i> is                                                                                                    |
|             |                 | <u> </u>                          | set to Custom                                                                                                    |
|             | Gamma           | 0~ <b>A</b> ~3                    | Adjustable when the <i>Image Mode</i> is                                                                                                    |
|             |                 | _                                 | set to Custom                                                                                                    |
|             | Sharpness       | 0~ <u><b>A</b></u> ~14            | Adjustable when the <i>Image Mode</i> is                                                                                                    |
|             |                 |                                   | set to Custom                                                                                                    |
|             | Pan/Tilt Limit  | On/ <u>Off</u>                    | Turn on/off the angle limit setting                                                                                                    |
|             | Pan Right Limit | 0~ <u>170</u>                     | Limit the right angle                                                                                                    |
|             | Pan Left Limit  | <u>-170</u> ~0                    | Limit the left angle                                                                                                    |
|             | Tilt UP Limit   | 0~ <u>90</u>                      | Limit the upward angle                                                                                                    |
| Pan Tilt    | Tilt Down Limit | <b>-30</b> ~0                     | Limit the downward angle  After it is activated, the Pan command                                                                                                    |
| Zoom)       | Pan Flip        | On/ <u>Off</u>                    | will be reverse                                                                                                    |
| ,           | Tilt Flip       | On/ <u>Off</u>                    | After it is activated, the Tilt command will be reverse                                                                                                    |
|             | Preset Speed    | 5/ 25/ 50/ 80/ <b>120</b> deg/sec | Set the rotation speed of the cradle head when Preset is executed                                                                                                    |
|             | PTZ Speed Comp  | On/ <u>Off</u>                    | After it is activated, the Pan/Tilt moving speed will vary from the zoom position                                                                                                    |
|             | D-Zoom Limit    | <u>x1</u> ~x12                    | Set the D-zoom limit                                                                                                    |
| D-Effect    | Mirror          | Off/ Mirror/ Flip/ Mirror+Flip    | Set the mode at which the image is turned                                                                                                    |
|             | AF Sensitivity  | Low/ Middle/ High                 | For AF triggering speed, the higher the                                                                                                    |
|             |                 |                                   | sensitivity is, the faster AF is triggered                                                                                                    |
| Auto Focus  | AF Frame        | Center/ Full Frame/ <u>Auto</u>   | AF frame setting, when <i>Center</i> was set as AF frame, focusing will be on the center of the screen. When Full Frame was set as AF frame, focusing will be calculated based on the full screen |
|             | DHCP            | On/Off                            | Enable/Disable the dynamic host                                                                                                    |
|             | Diloi           | <u>011</u> /011                   | configuration                                                                                                    |
| Ethernet    | IP Address      | <u>192.168.100.100</u>            |                                                                                                    |
|             | Subnet mask     | <u>255.255.255.0</u>              | Configurable when <b>DHCP</b> is set to <b>Off</b>                                                                                                    |
|             | Gateway         | 192.168.100.254                   |                                                                                                    |
|             | Audio Enable    | On/ <u>Off</u>                    | Turn on/off audio output                                                                                                    |
| Audio       | Audio In        | Line In/ Mic In                   | <remark> Only applicable to VC-R30,V1</remark>                                                                                                    |
|             | Audio Volume    | 0~ <u><b>A</b></u> ~10            | Volume Setting                                                                                                    |

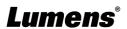

| 1st Level   | 2nd Level               | 3rd Level                    |                                                                                                    |
|-------------|-------------------------|------------------------------|----------------------------------------------------------------------------------------------------|
| Major Items | Minor Items             | Adjustment Values            | Function Descriptions                                                                                                    |
|             | Audio Delay             | On/ <u>Off</u>               | When the audio is not synchronized with the video, enable this function to set the audio delay time                                                                                                    |
|             | Audio Delay<br>Time(ms) | <u>-10</u> ~-500ms           | Set audio delay time                                                                                                    |
|             | Encode Sample<br>Rate   | 48/ 44.1/ <u>16</u> KHz(AAC) | Set the encode type and sample rate<br><remark> 44.1/16 KHz is only<br/>applicable to VC-R30</remark>                                                                                                    |
|             | Prompt                  | On/ <u>Off</u>               | Turn on/off the prompt information on the display                                                                                                    |
|             | IR Receive              | <u>On</u> /Off               | Turn on/off the infrared reception When it is Off, the remote control will not be able to control the camera. At this moment, turn off and then turn on the power to restore control of the remote control.    |
|             | IR Select               | <u>1</u> / 2/ 3              | Camera IR Select setting must be the same setting as the Camera Select of the remote control to control the camera                                                                                             |
|             | Language                | <u>English</u>               |                                                                                                    |
|             | Initial Position        | Last MEM/ 1st Preset         | After turning on the camera, you can select the lens to be returned to <i>Last MEM</i> or <i>1st Preset</i> =Preset 0                                                                                          |
| System      | Motionless Preset       | On/ <u>Off</u>               | When the function is enabled, the screen will Freeze when <b>Preset</b> is executed. Freeze will be released after <b>Preset</b> is completed                                                                  |
|             | Privacy Mode            | On/ <b>Off</b>               | Enable/Cancel Privacy Mode  After the function is enabled, when the camera is turned off via the remote control or software, the lens will automatically turn to the bottom right to ensure the user's privacy |
|             | Protocol                | <u>VISCA</u>                 |                                                                                                    |
|             | Baud Rate               | <b>9600</b> /38400           | Choose the transmission speed of the control signal                                                                                                    |
|             | VISCA Address           | 1~7                          | The camera ID address can be assigned. Select 0 for automation.                                                                                                    |
|             |                         | <b>1080p 60</b> /50/30/25    | Choose the output resolution                                                                                                    |
|             | Output Mode             | 720p 60/50/                  | <remark> 1080i 60/50 is only</remark>                                                                                                    |
|             |                         | 1080i 60/50                  | applicable to VC-R30                                                                                                    |
|             | Factory Reset)          | On/ <u>Off</u>               | Resume the factory default setting                                                                                                    |
| Status      |                         |                              | Display the current setting status                                                                                                    |

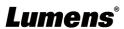

## **Chapter 6** Network Function Settings Description

6.1 Web System Requirements

| Operating<br>System | Version                | Browser |
|---------------------|------------------------|---------|
|                     | 7 (64 bits) and above  | FireFox |
|                     | 7 (64 bits) and above  | Chrome  |
| Windows             | 10 (64 bits) and above | Edge    |
|                     |                        | FireFox |
|                     |                        | Chrome  |
|                     |                        | Safari  |
| Mac                 | 10.14 and above        | Chrome  |
|                     |                        | FireFox |

### **6.2 Connecting Camera to Network**

### 6.2.1 Connecting to Internet

Two common connection methods are shown below

1. Connecting via switch or router

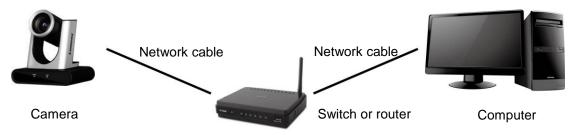

2. To connect directly through network cable, the IP address of the computer should be changed so that it is on the same network segment as the camera

**E.g.:** The factory-preset default IP address of the camera is 192.168.100.100. The computer IP address must be set with the same network segment, such as 192.168.100.101, so that the computer can be connected correctly with the camera

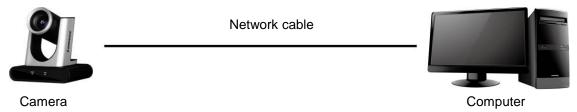

Change network settings

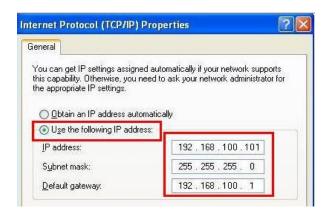

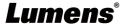

### 6.2.2 Using the Browser to View the Images

- Open the browser, and enter the IP address of the camera in the address bar E.g.: <a href="http://192.168.100.100">http://192.168.100.100</a> (default IP address)
- Enter administrator's account and password

<Remark> For the first-time login, please refer to <u>6.3.9 System Settings - User</u> to change the default password

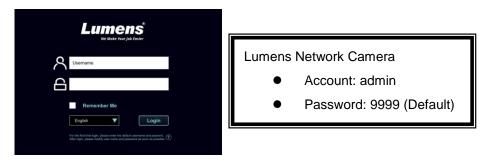

### 6.2.3 Using RTSP Player to View the Images

Free software can be used for RTSP connection, such as VLC, Quick Time and PotPlayer RTSP connection address formats are as follows:

- RTSP Sub1 Streaming => rtsp://camera IP:8557/h264
- RTSP Sub2 Streaming => rtsp://camera IP:8556/h264

If password authentication is enabled, the RTSP connection address is as follows:

- rtsp://Username:Password@VC IP address:port/h264
- To enable password authentication function, please refer to 6.3.5 Streaming

#### **Example:**

Open the VLC software, click [Open Network Streaming], and enter the URL: rtsp://192.168.100.150:8557/h264

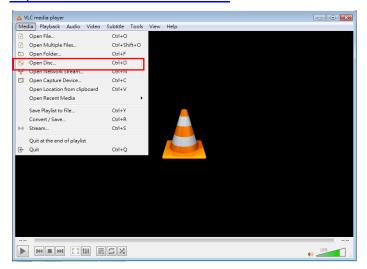

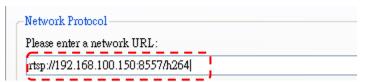

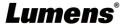

### 6.3 Web Page Menu Function Description

### 6.3.1 Login Screen

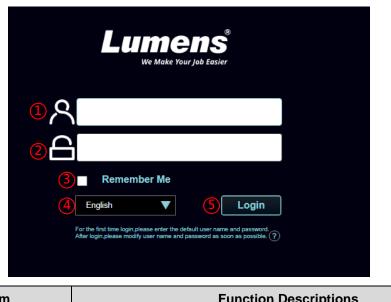

| No | Item                                                               | Function Descriptions                                                    |
|----|--------------------------------------------------------------------|--------------------------------------------------------------------------|
| 1  | User Login Account Enter user login account (default: admin)       |                                                                          |
|    |                                                                    | Enter user password (default: 9999)                                      |
| 2  | User Password                                                      | <remark> For the first-time login, please refer to 6.3.9 System</remark> |
|    |                                                                    | Settings - User to change the default password                           |
|    | Remember user                                                      | Save user login account and password to the browser. When you log in     |
| 3  | account and password                                               | next time, there is no need to re-enter them                             |
| 4  | Language Supporting English/Traditional Chinese/Simplified Chinese |                                                                          |
| 5  | Login Log into the administrator screen on the website             |                                                                          |

### 6.3.2 Live Video - PTZ Control

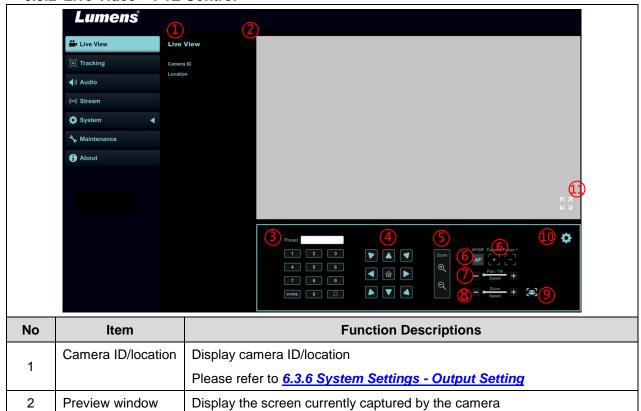

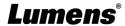

|    | T                |                                                                                                    |  |
|----|------------------|----------------------------------------------------------------------------------------------------|--|
| 3  | Preset setting   | Select the number first and then select SAVE or LOAD                                                                                                    |  |
| 4  | Pan/Tilt setting | Adjust the Pan/Tilt position of the camera screen                                                                                                    |  |
| 5  | Zoom             | Zoom In/Zoom Out ratio                                                                                                    |  |
| 6  | AF/MF            | Switch AF/MF                                                                                                    |  |
| 7  | Zoom speed       | Adjust the zoom speed                                                                                                    |  |
| 8  | Pan/ Tilt Speed  | Adjust the horizontal/vertical moving speed of the lens                                                                                                    |  |
| 9  | Auto Framing     | <remark> Auto Framing is only applicable to VC-R30,V1 Enable smart viewfinder setting Auto Framing Sensitivity 1. Enable/Disable Smart viewfinder 2. Correction: If the image is not zoomed according to the actual number of people, please click to perform viewfinder correction 3. Sensitivity: Set tracking sensitivity</remark> |  |
| 10 | Camera Setting   | Please refer to 6.3.3 Live Video - Camera Setting for related settings                                                                                                    |  |
| 11 | Enlarge the      | Zeeming in/out the provious image                                                                                                    |  |
| 11 | preview window   | Zooming in/out the preview image                                                                                                    |  |

### 6.3.3 Live Video - Camera Setting

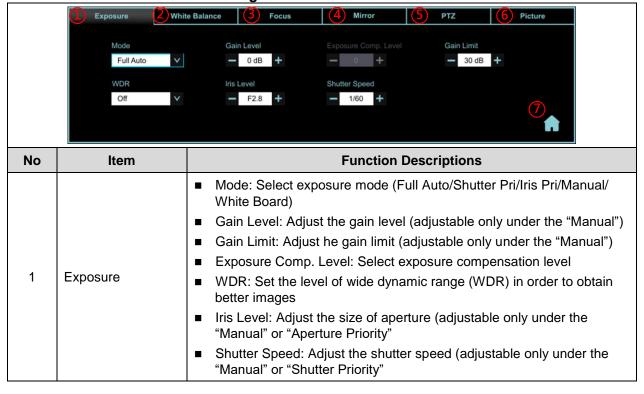

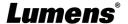

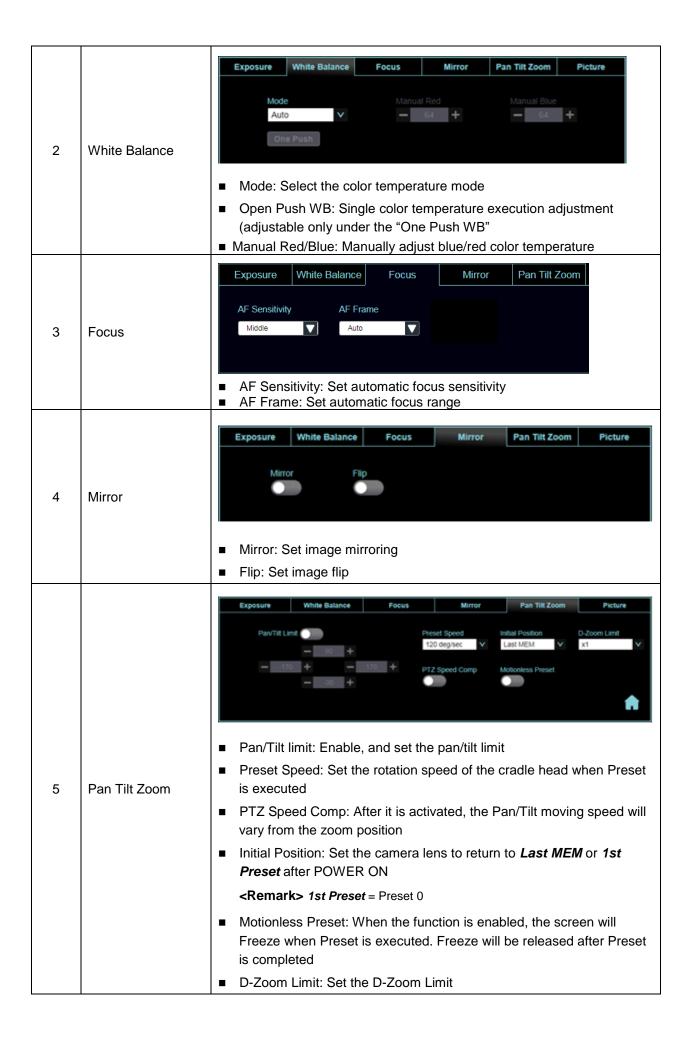

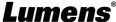

|   |             | Exposure                                                                                                    | White Balance                                                                                                    | Focus                                                                                                    | Mirror                                                                                            | Pan Tilt Zoom                                      | Picture                                                                          |
|---|-------------|----------------------------------------------------------------------------------------------------|----------------------------------------------------------------------------------------------------|----------------------------------------------------------------------------------------------------|---------------------------------------------------------------------------------------------------|----------------------------------------------------|----------------------------------------------------------------------------------|
| 6 | Picture     | 2D NR 1 3D NR Typ  2D noise re 3D noise re Image Mode Brightness: image mode Hue: Hue ac set to Custo Gamma: Ga is set to Custo Saturation: image mode Sharpness: image mode | duction: 2E<br>duction: 3E<br>e: The use<br>Brightness<br>e is set to 0<br>djustment of<br>om<br>amma Leve<br>stom<br>Saturation<br>e is set to 0<br>Sharpness | Image Mode Default  Brightness D noise reduce noise reduce noise reduce may custom adjustment Custom adjustment adjustment Custom adjustment adjustment adjustment adjustment adjustment | ction settings ction settings ction settings nize his/her cof the image; Adjustable of the image; | + desired imae; Adjustable when the in when the in | saturation 7 + Sharpness 7 +  ge mode e when the mage mode is mage mode when the |
| 7 | PTZ Control | Go back to PT                                                                                                    | Z Control                                                                                                    | page                                                                                                    |                                                                                                   |                                                    |                                                                                  |

### 6.3.4 Audio

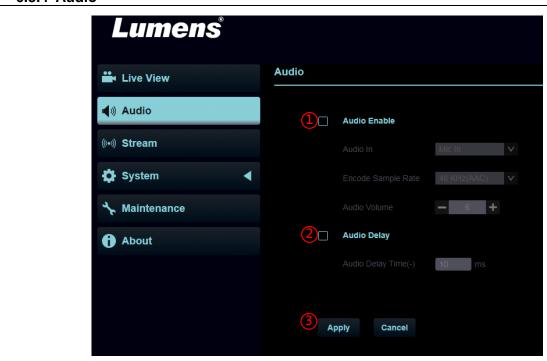

| No | Item          | Function Descriptions                                           |
|----|---------------|-----------------------------------------------------------------|
|    |               | Select to enable Audio function  Audio In: Set Line In / Mic In |
| 1  | Audio Enable  | <remark> Only applicable to VC-R30,V1</remark>                  |
| '  | Addio Eliabic | ■ Encode sample rate: Set the encode type and sample rate       |
|    |               | <remark> 44.1/16 KHz is only applicable to VC-R30</remark>      |
|    |               | ■ Volume: Adjust Audio Volume                                   |
| 2  | Audio Delay   | After checking the box, set the audio delay time (10 ~ -500 ms) |
| 3  | Apply/Cancel  | Apply/Cancel Audio Setting                                      |

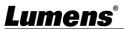

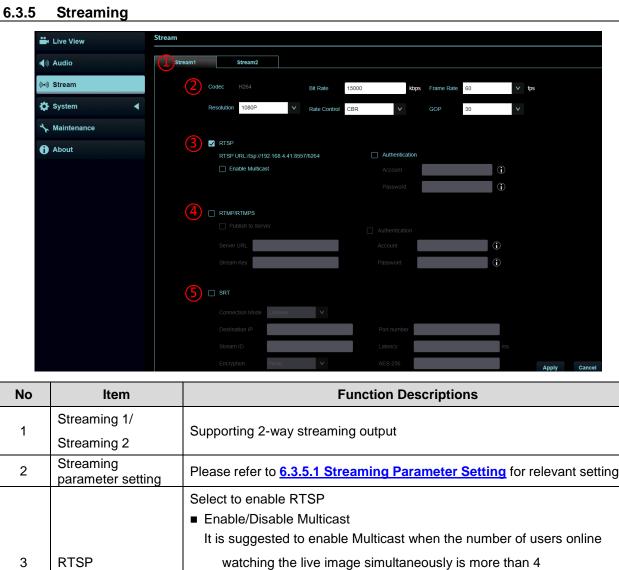

| INO | item                        | Function Descriptions                                                                                                    |
|-----|-----------------------------|----------------------------------------------------------------------------------------------------|
| 1   | Streaming 1/                | Supporting 2-way streaming output                                                                                                    |
|     | Streaming 2                 |                                                                                                    |
| 2   | Streaming parameter setting | Please refer to 6.3.5.1 Streaming Parameter Setting for relevant settings                                                                                                    |
|     |                             | Select to enable RTSP  Enable/Disable Multicast  It is suggested to enable Multicast when the number of users online                                                                                                    |
| 3   | RTSP                        | watching the live image simultaneously is more than 4  ■ Enable/Disable Password Authentication  > PTSP connection format can be found in 6.2.3 Using PTSP Player.                                                                                                    |
|     |                             | RTSP connection format can be found in 6.2.3 Using RTSP Player to View the Images                                                                                                    |
| 4   | RTMP/ RTMPS                 | Select to enable RTMP/RTMPS  ■ Enable/Cancel Password Authentication                                                                                                    |
|     |                             | Remark> Only applicable to VC-R30,V1; Streaming 1 supports SRT Transmission Select to enable SRT                                                                                                    |
| 5   | SRT                         | <ul> <li>The port number must be set in the range above 1024 with a maximum value of 9999</li> <li>Remark&gt; The following port is to be used by the camera. Setting of the said port may not connect correctly 8554, 8556, 8557, 8080, 9090, 1935</li> <li>Delay time is for 20 to 8000 microseconds. The default value is 120 microseconds</li> </ul> |

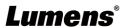

6.3.5.1 Streaming parameter setting

| 5.0.0.1 Gircuming parameter setting |         |                                               |                        |
|-------------------------------------|---------|-----------------------------------------------|------------------------|
| Function  Encode Format             |         | Streaming 1                                   | Streaming 2            |
|                                     |         | H.2                                           | 264                    |
| Reso                                | olution | 1080p / 720p                                  | 720p                   |
|                                     | Range   | 2,000~20,000                                  | 2,000~20,000           |
| Bit rate                            | Factory | 7,000                                         | 3,000                  |
|                                     | Default | 7,000                                         |                        |
| Rate                                | Control | CBR /                                         | / VBR                  |
| Frame Rate                          |         | Setting according to the supported resolution |                        |
| Group of Pictures                   |         | Setting according to th                       | e supported resolution |

### 6.3.6 System Settings – Output Setting

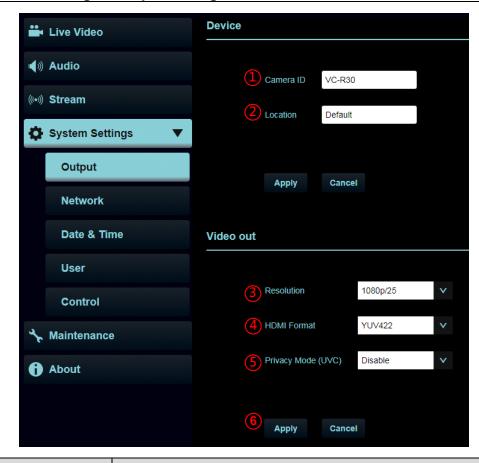

| No | Item            | Function Descriptions                                                                                                    |
|----|-----------------|----------------------------------------------------------------------------------------------------|
| 1  | Camera name     | Change camera name here  ■ Supporting 1 - 12 characters for the camera name  ■ Please mix uppercase and lowercase letters or numbers for characters. Special symbols such as "/" and "space" cannot be used                             |
| 2  | Camera Location | Modify the location of the camera, such as Room 1 ■ Supporting 1 - 12 characters for the camera location ■ Please mix uppercase and lowercase letters or numbers for characters. Special symbols such as "/" and "space" cannot be used |
| 3  | Resolution      | Set the resolution of the camera  After switching the resolution, the camera will restart. Please refresh the browser                                                                                                    |
| 4  | HDMI format     | Select YUV422/ RGB                                                                                                    |
| 5  | Privacy Mode    | Enable/Cancel Privacy Mode                                                                                                    |

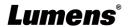

|   | (UVC)        | After the function is enabled, when the camera is turned off via the remote control or software, the lens will automatically turn to the bottom right to ensure the user's privacy |
|---|--------------|----------------------------------------------------------------------------------------------------|
| 6 | Apply/Cancel | Apply/Cancel Setting                                                                                                    |

### 6.3.7 System Settings – Network

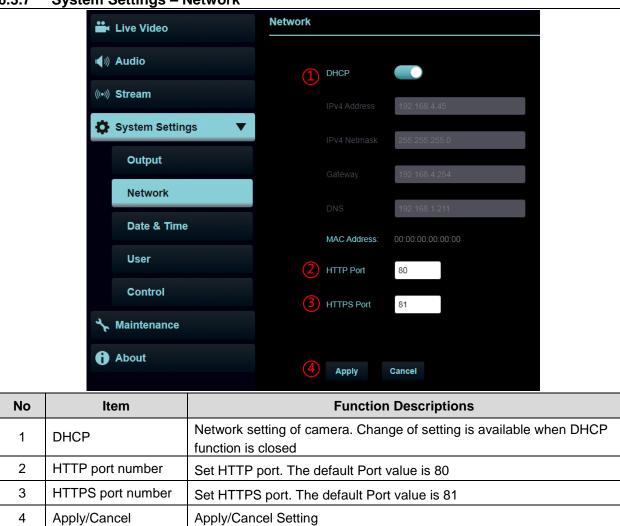

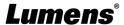

### 6.3.8 System Settings - Date & Time

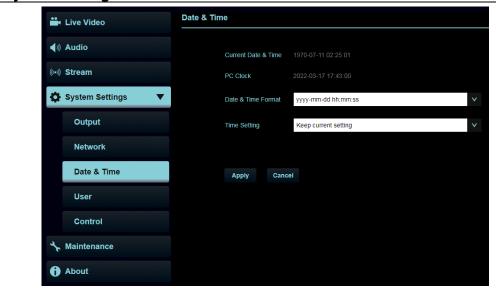

### **Function Descriptions**

Display the current camera/PC date and time, and set the display format and synchronization way When Manually Set is selected for [Time Settings], Date & Time can be customized

### 6.3.9 System Settings – User

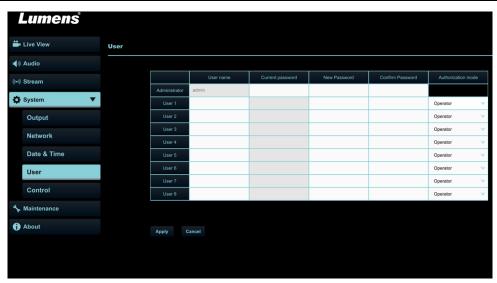

### **Function Descriptions**

Add/Modify/Delete user account

- Supporting 4 32 characters for user name and password
- Please mix uppercase and lowercase letters or numbers for characters. Special symbols or the underlined cannot be used
- Authentication Mode: Set the new account management permissions

| User Type   | Administrator | Operator   | Viewer   |
|-------------|---------------|------------|----------|
|             | (Admin)       | (Operator) | (Viewer) |
| View images | V             | V          | V        |
| Settings    | V             | V          | Х        |
| Account     | V             | v          | v        |
| management  | V             | ^          | ^        |

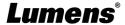

### 6.3.10 System Settings - Control

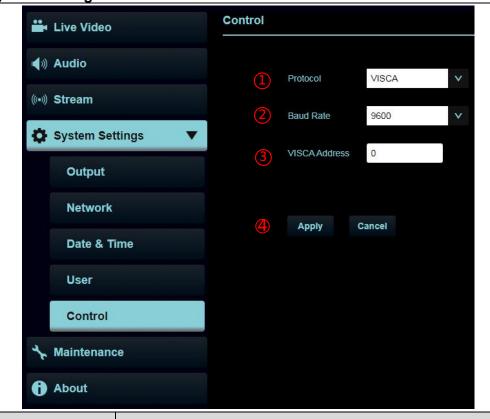

| No | Item          | Function Descriptions                                             |
|----|---------------|-------------------------------------------------------------------|
| 1  | Protocol      | Supporting VISCA protocol                                         |
| 2  | Baud Rate     | Choose the transmission speed of the control signal as 9600/38400 |
| 3  | VISCA address | The camera ID address 1~7 can be assigned.                        |
| 4  | Apply/Cancel  | Apply/Cancel Setting                                              |

### 6.3.11 Maintenance

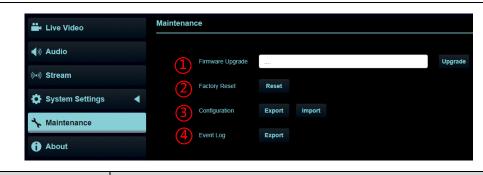

| No | Item                                                                                                 | Function Descriptions                                                                                                    |
|----|----------------------------------------------------------------------------------------------------|----------------------------------------------------------------------------------------------------|
| 1  | Firmware Upgrade                                                                                     | Select the firmware file, and click [Upgrade] to update the firmware. <remark> Update takes about 2-3 minutes.  <remark> Please do not operate o-r turn off the power of the device during the update to avoid firmware update failure.</remark></remark> |
| 2  | Factory Reset                                                                                        | Reset all configurations to factory default settings.                                                                                                    |
| 3  | Configuration Save setup parameters as a Profile, and users can download and camera setup parameters |                                                                                                    |
| 4  | Event Log                                                                                            | If the machine operates abnormally, the event log can be exported for reference of Lumens technicians                                                                                                    |

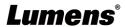

### 6.3.12 About

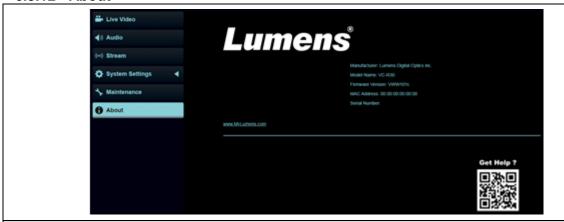

### **Function Descriptions**

Display the firmware version, serial number, and other related information of the camera For technical support, please scan the QRcode at the bottom right.

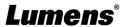

# **Chapter 7** Troubleshooting

This chapter describes problems you may encounter while using VC-R30. If you have questions, please refer to related chapters and follow all the suggested solutions. If the problem still occurred, please contact your distributors or the service center.

| No. | Problems                                    | Solutions                                                    |
|-----|---------------------------------------------|--------------------------------------------------------------|
|     |                                             | 1.Make sure you have plugged in the power cord.              |
| 1.  | Boot without power signal                   | 2.When using a PoE connection, ensure that the power         |
|     |                                             | supply supports PoE (IEEE802.3af) hubs                       |
|     |                                             | 1.Check the power supply or PoE supply functions.            |
| 2.  | There is no image output                    | 2.Confirm the output signals are in streaming output.        |
|     | There is no image output from camera        | 3.Confirm whether the camera resolution can be used          |
|     | Hom camera                                  | together with the monitor equipment                          |
|     |                                             | 4. Replace the cables and make sure they are not faulty.     |
| _   | Camera image is severely                    | Please use 1080p or 720p 60/50 fps rather than 25/30 fps     |
| 3.  | delayed                                     | signals.                                                     |
|     | RS-232 cannot be                            | 1.Confirm the connection is correct (RS-232 In/ Out)         |
| 4.  | controlled                                  | 2. Please make sure the Baud rate setting is the same as the |
|     | Controlled                                  | control equipment                                            |
| F   | Whether the Internet can be                 | Please refer to Chapter 6 Network Function Settings          |
| 5.  | used for operation                          | <u>Description</u> for the Internet usage                    |
|     | The camera does not save                    | Please make sure if the Initial Position is set to Last      |
| 6.  | the relevant parameters                     | Operated Position from the setting menu or web page          |
|     | (PTZ, AWB) after reboot                     | Setting Menu: System-Initial Position                        |
|     |                                             | Web page: Live Video - Camera - Pan Tilt Zoom                |
|     |                                             | Please make sure the IR Select setting in the camera         |
|     |                                             | menu is the same setting as the Camera Select of the         |
|     |                                             | remote control                                               |
|     |                                             | 2. Please try to replace the batteries of the remote control |
|     | VC-R30 cannot be operated by remote control | 3. Please prevent VC-R30 from direct sunshine                |
| 7.  |                                             | 4. Make sure the energy-saving bulb and the IR touch screen  |
|     | .,                                          | are as far as possible in order to avoid interference        |
|     |                                             | 5. When several VC-R30 are connected in the same area,       |
|     |                                             | the operation of two remote controls at the same time may    |
|     |                                             | result in signal interference. It is recommended to use one  |
|     |                                             | remote control only                                          |

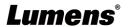

### **Chapter 8 Safety Instructions**

Always follow these safety instructions when setting up and using VC-R30 PTZ Video Camera:

#### 1 Operation

- 1.1 Please use the product in the recommended operating environment, away from water or source of heat
- 1.2 Do not place the product on a tilted or unstable trolley, stand or table.
- 1.3 Please clean the dust on the power plug prior to usage. Do not insert the product's power plug into a multiplug to prevent sparks or a fire.
- 1.4 Do not block the slots and openings in the case of the product. They provide ventilation and prevent the product from overheating.
- 1.5 Do not open or remove covers, otherwise it may expose you to dangerous voltages and other hazards. Refer all servicing to licensed service personnel.
- 1.6 Unplug the product from the wall outlet and refer servicing to licensed service personnel when the following situations happen:
  - If the USB port becomes damaged or frayed.
  - If liquid is spilled into the product or the product has been exposed to rain or water.

#### 2 Installation

2.1 For security considerations, please make sure the standard mount you use is in line with UL or CE safety approbations and installed by technician personnel approved by agents.

#### 3 Storage

- 3.1 Do not place the product where the cord can be stepped on as this may result in fraying or damage to the lead or the plug.
- 3.2 Unplug this product during thunderstorms or if it is not going to be used for an extended period.
- 3.3 Do not place this product or accessories on top of vibrating equipment or heated objects.

#### 4 Cleaning

4.1 Disconnect all the cables prior to cleaning and wipe the surface with a dry cloth. Do not use alcohol or volatile solvents for cleaning.

### 5 Batteries (for products or accessories with batteries)

- 5.1 When replacing batteries, please only use similar or the same type of batteries.
- 5.2 When disposing of batteries or products, please adhere to the relevant instructions in your country or region for disposing of batteries or products.

### ■ Precautions

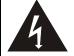

This symbol indicates that this equipment may contain dangerous voltage which could cause electric shock. Do not remove the cover (or back). No user-serviceable parts inside. Refer servicing to licensed service personnel.

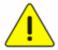

This symbol indicates that there are important operating and maintenance instructions in this User Manual with this unit.

#### **■ FCC Warning**

This equipment has been tested and found to comply with the limits for a Class A digital device, pursuant to part 15 of the FCC Rules. These limits are designed to provide reasonable protection against harmful interference when the equipment is operated in a commercial environment.

#### Notice:

The changes or modifications not expressly approved by the party responsible for compliance could void the user's authority to operate the equipment.

This equipment has been tested and found to comply with the limits for a Class A digital device, pursuant to part 15 of the FCC Rules. These limits are designed to provide reasonable protection against harmful interference when the equipment is operated in a commercial environment.

#### IC Warning

This digital apparatus does not exceed the Class A limits for radio noise emissions from digital apparatus as set out in the interference-causing equipment standard entitled "Digital Apparatus," ICES-003 of Industry Canada.

Cet appareil numerique respecte les limites de bruits radioelectriques applicables aux appareils numeriques de Classe A prescrites dans la norme sur le material brouilleur: "Appareils Numeriques," NMB-003 edictee par l'Industrie.

#### ■ EN55032 CE Warning

Operation of this equipment in a residential environment could cause radio interference. Warning: Operation of this equipment in a residential environment may cause radio interference

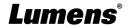

# **Supplier's Declaration of Conformity 47 CFR § 2.1077 Compliance Information**

Manufacturer : Lumens Digital Optics Inc.

**Product Name: VC-R30** 

**Model Number: PTZ Video Camera** 

### Responsible Party – U.S. Contact Information

Supplier: Lumens Integration, Inc.

4116 Clipper Court, Fremont, CA 94538, United States

e-mail: support@mylumens.com

### **FCC Compliance Statement**

This device complies with Part 15 of the FCC Rules. Operation is subject to the following two conditions: (1) This device may not cause harmful interference, and (2) this device must accept any interference received, including interference that may cause undesired operation.

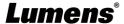

# **Copyright Information**

Copyrights © Lumens Digital Optics Inc. All rights reserved.

Lumens is a trademark that is currently being registered by Lumens Digital Optics Inc.

Copying, reproducing or transmitting this file is not allowed if a license is not provided by Lumens Digital Optics Inc. unless copying this file is for the purpose of backup after purchasing this product.

In order to keep improving the product, the information in this file is subject to change without prior notice.

To fully explain or describe how this product should be used, this manual may refer to names of other products or companies without any intention of infringement.

Disclaimer of warranties: Lumens Digital Optics Inc. is neither responsible for any possible technological, editorial errors or omissions, nor responsible for any incidental or related damages arising from providing this file, using, or operating this product.

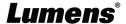